# 东北师范大学教师教学评价系统操作指南(管理人员版)

#### 一、登录页面

角色:选择"管理人员",账号和密码由教师教学发展中心单独提供。每个单位设一个管理账号,请登录后修 改密码并妥善保管。

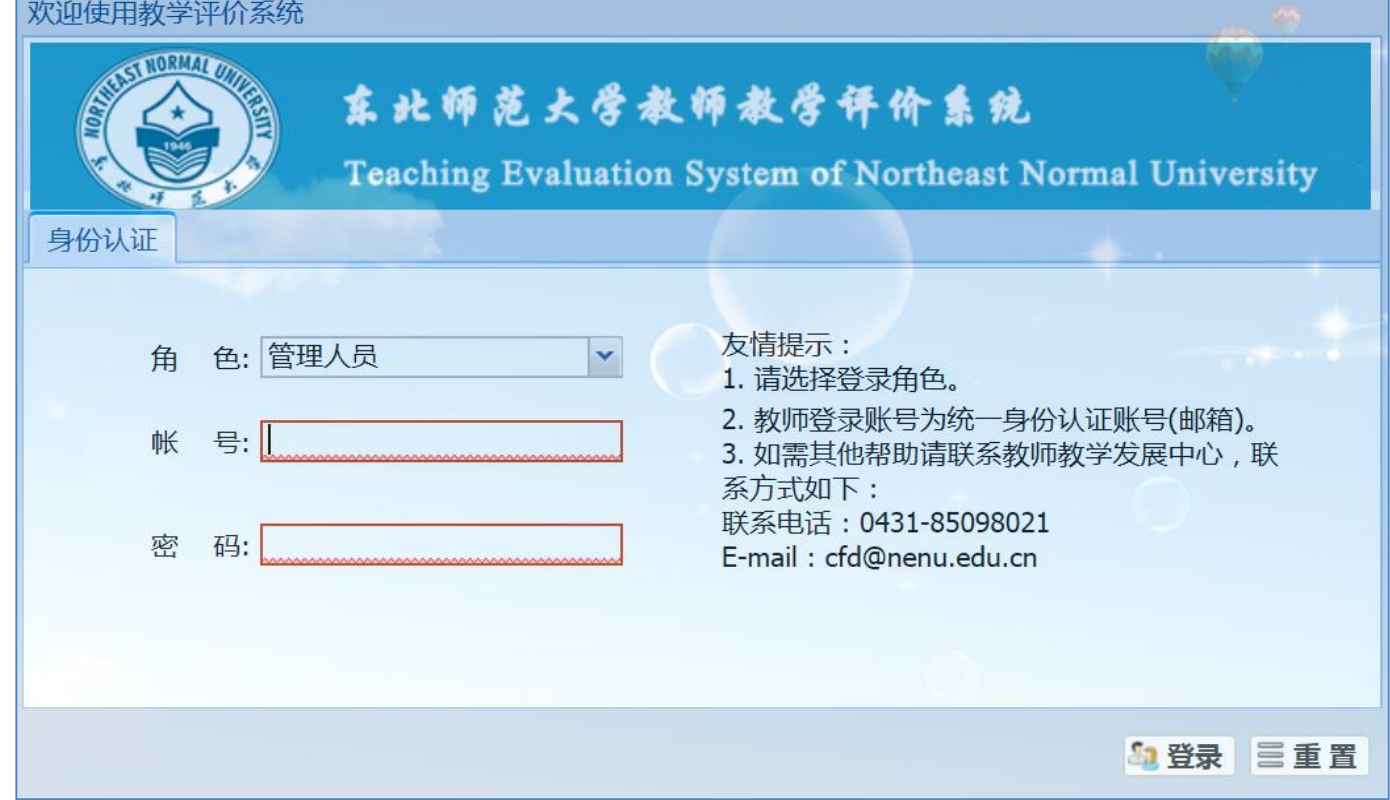

## 二、教师个人信息审批

目评价结果查询

第一步:点击左侧教师评价系统导航的"管理员管理",在下拉菜单中,选择"教师基本信息审批"。点击后在 右侧弹出申请评价的教师基本信息。

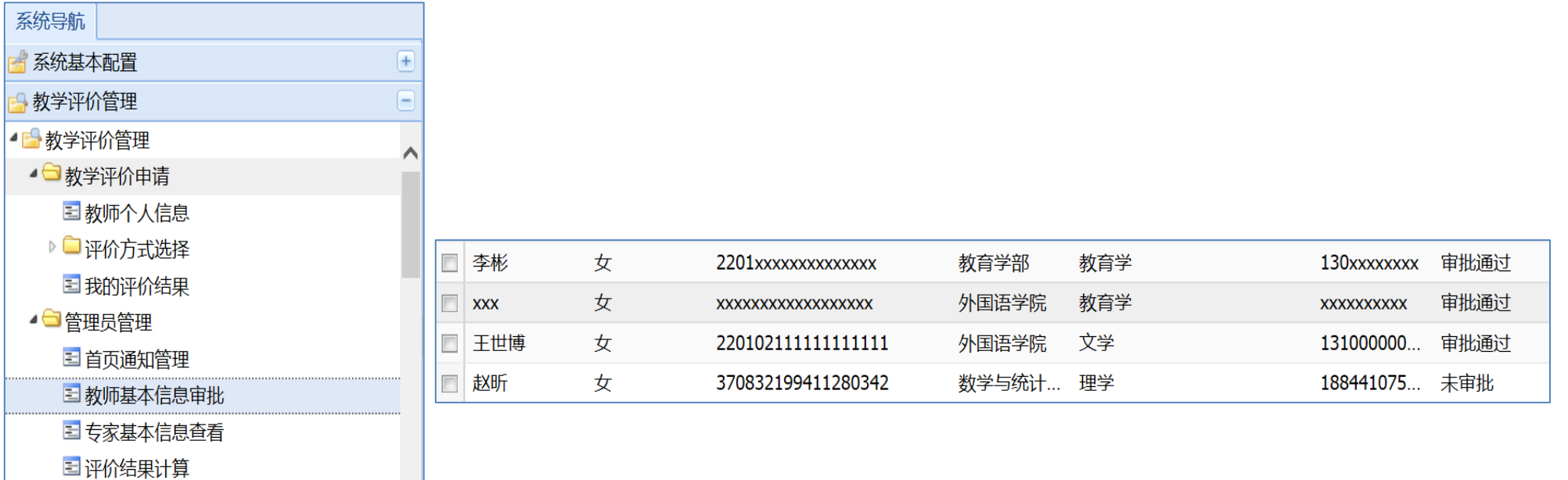

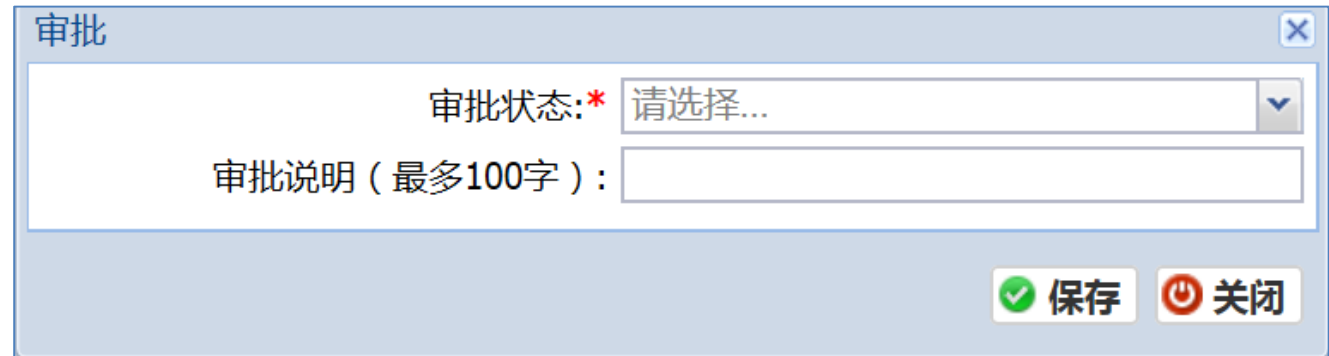

## ★注:审批不予通过的,需填写审批说明。

## 三、课程评价方式审批

第一步: 以"随堂听课申请审批"为例,点击"随堂听课申请审批",在右侧出现待审批教师信息。

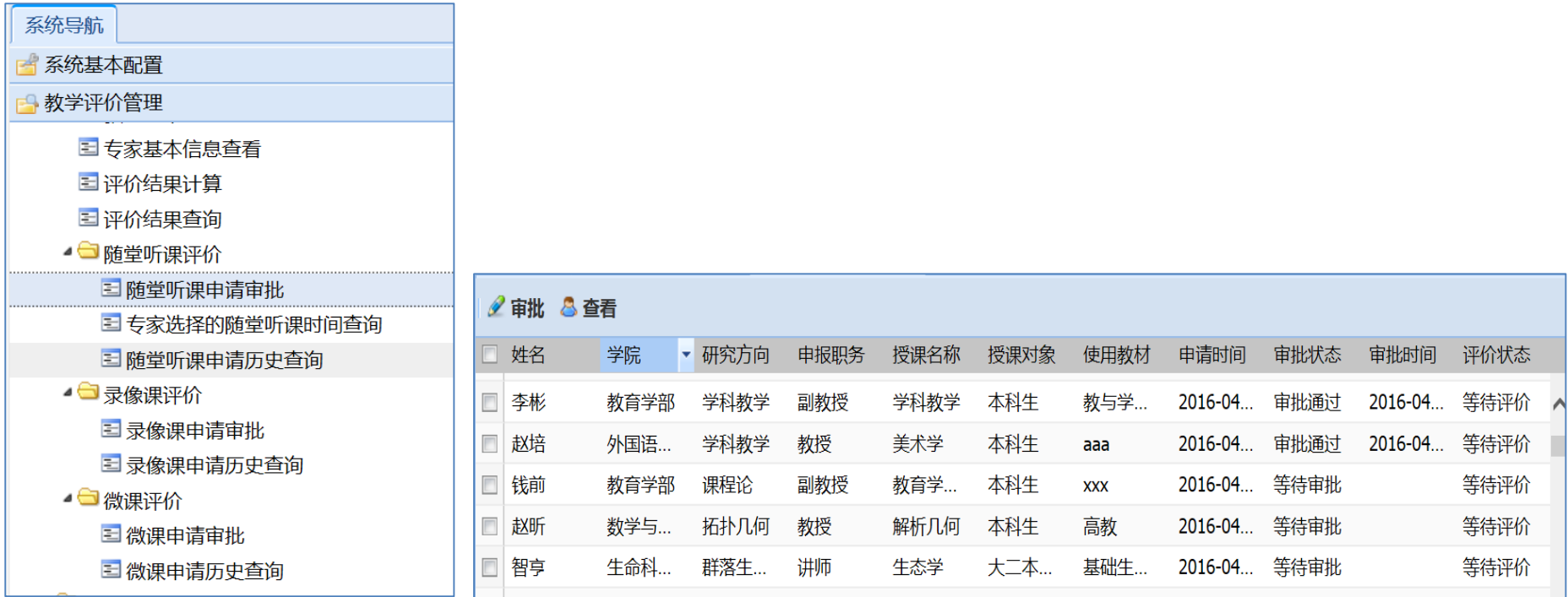

第二步: 勾选待审批对象,点击"审批"按钮进行操作。审批不予通过的,需填写审批说明。

#### ★注:录像课评价、微课教学与答辩评价的审批流程同上。